## **วิธีการตรวจสอบหมายเลข IP Address ของ Windows 7**

กรณีใช้สายแลน (LAN)

1. สังเกตสัญลักษณ์ไอคอนรูปการเชื่อมต่ออินเทอร์เน็ตที่มุมขวามือล่าง

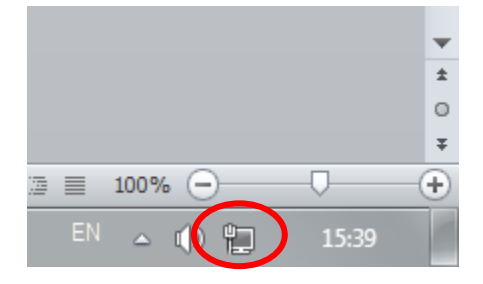

2. จากนั้นคลิกที่ไอคอนการเชื่อมต่ออินเทอร์เน็ต แล้วเลือก "Open Network and Sharing Center"

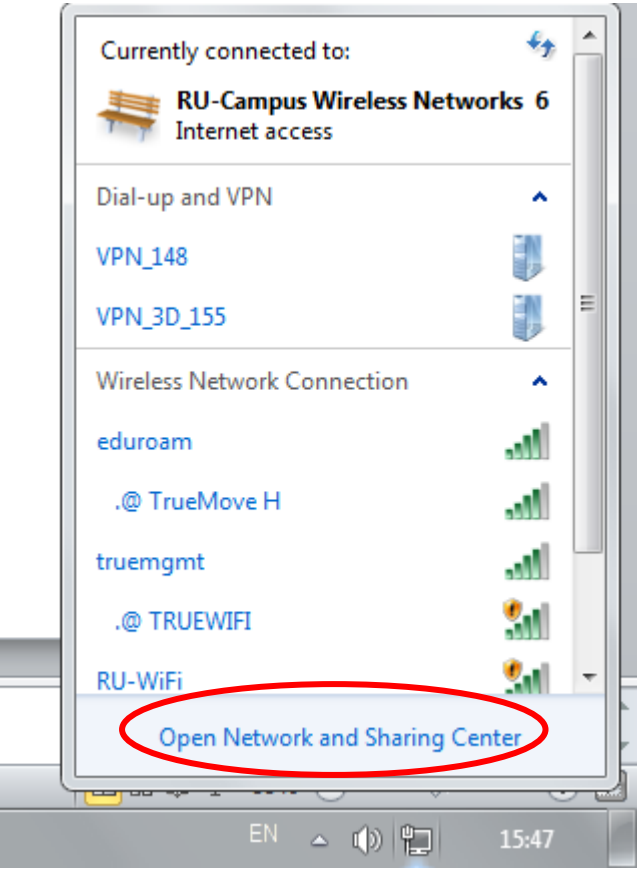

3. คลิกที่ "Local Area Connection"

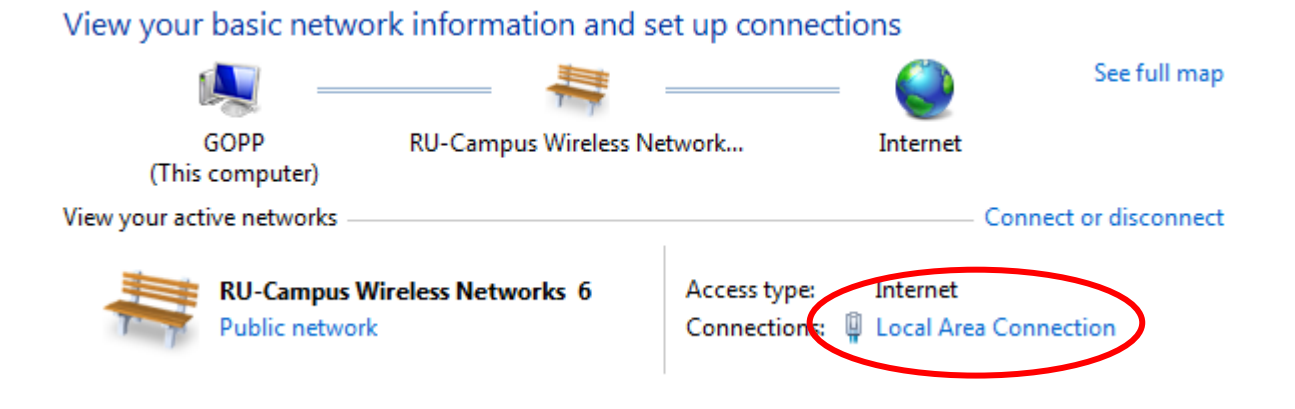

4. คลิกที่ "Details" จากนั้นให้สังเกตที่ IPV4 Address

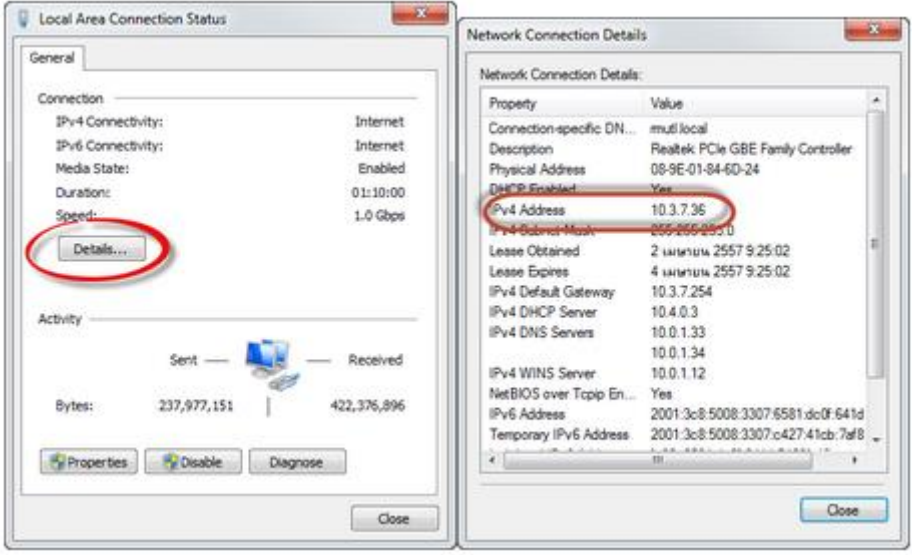

1. สังเกตสัญลักษณ์ไอคอนรูปการเชื่อมต่ออินเทอร์เน็ตที่มุมขวามือล่าง

<u>.</u>

2. จากนั้นคลิกที่ไอคอนการเชื่อมต่ออินเทอร์เน็ต แล้วเลือกสัญญาณที่เราเชื่อมต่อ จากนั้นคลิกขวาที่ชื่อสัญญาณ แล้วเลือก "Status"

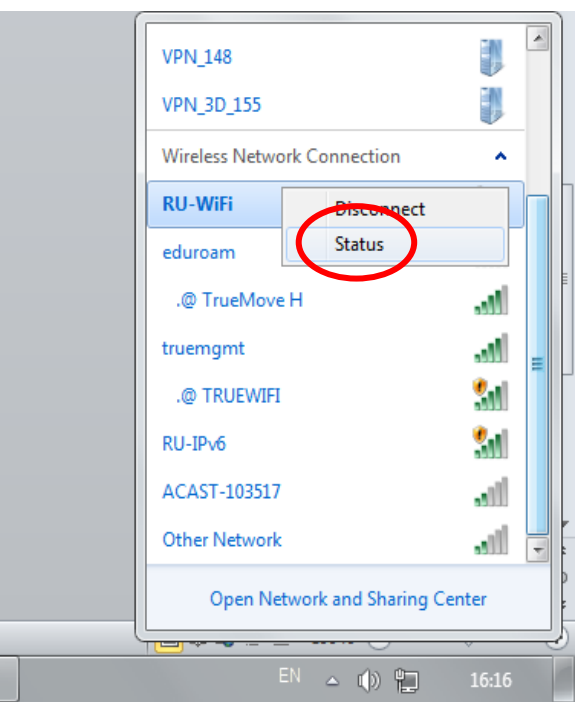

3. คลิกที่ "Details" หลังจากนั้นจะมีหน้าต่าง แสดงรายละเอียดข้อมูลขึ้นมาให้ดู ให้สังเกตที่ IPv4 Address

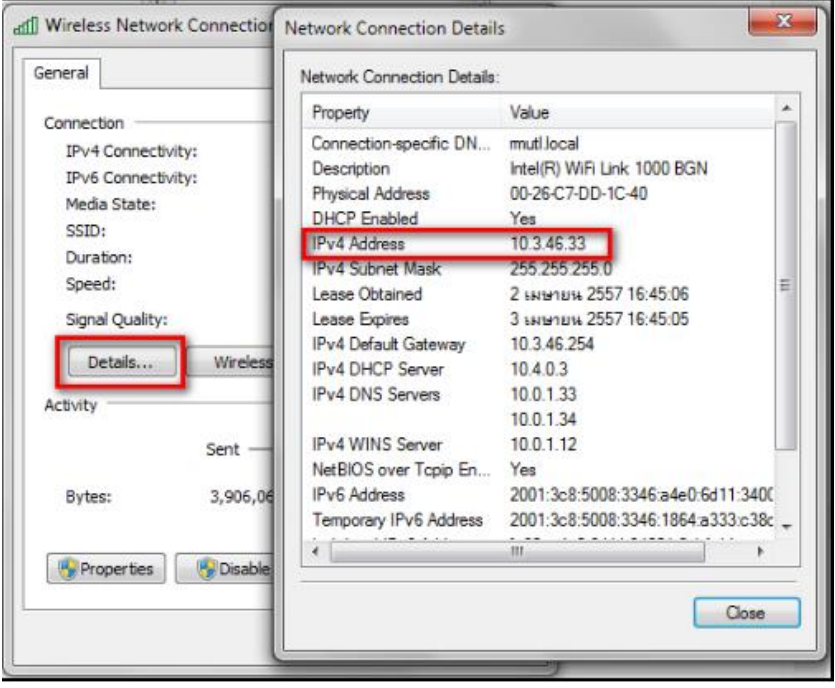

กรณีใช้Command prompt บนเครื่องคอมพิวเตอร์

1. ใช้Command Prompt โดยเข้าไปที่ Start --> ตรงช่องค้นหาให้พิมพ์ "cmd" จากนั้นกด Enter หรือ กด ปุ่ม Windows + R พิมพ์ "cmd" แล้วกด OK

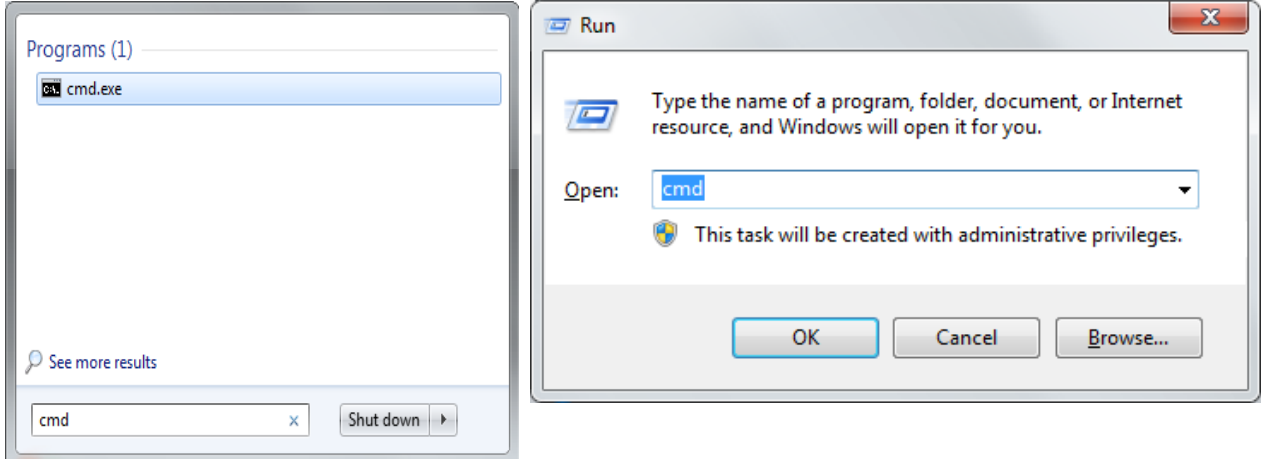

2. หลังจากเข้าสู่หน้าต่าง Command Prompt ให้พิมพ์คำสั่ง "ipconfig" แล้วกด Enter

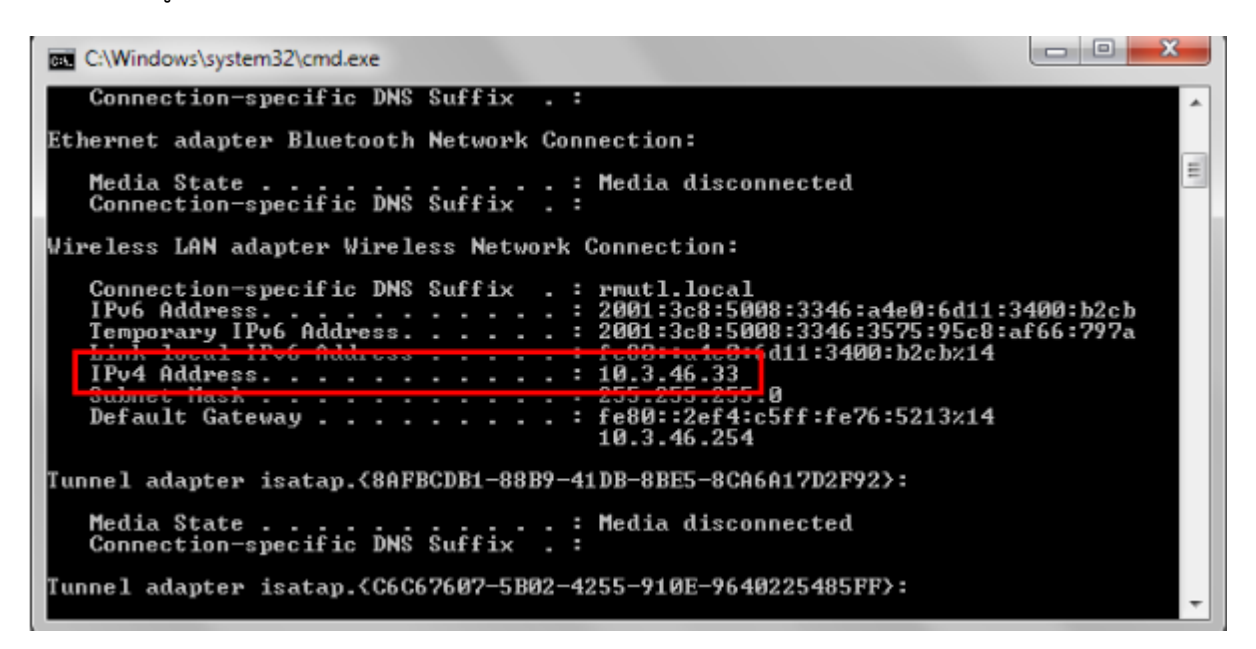

3. หมายเลข IP Address จะระบุในส่วนของ IPv4 Address

## **วิธีการดูหมายเลข IP address ของ Windows 10 (กรณีใช้สาย Lan)**

1.คลิกขวาที่ไอคอนสัญลักษณ์การเชื่อมต่อเครือข่ายมุมล่างขวามือของหน้าจอคอมพิวเตอร์ ดังรูป

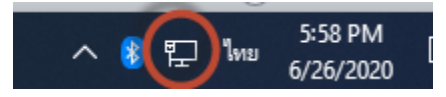

2.เลือกค าว่า Open Networks & Internet settings ดังรูป

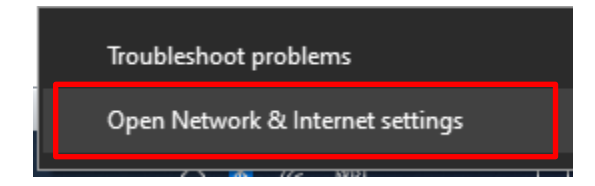

3.เลือก หัวข้อ Ethernet ทางด้านซ้ายมือ จากนั้นเลือก ไอคอน ทางด้านขวามือ ในที่นี้ จะชื่อว่า "Ethernet 1"

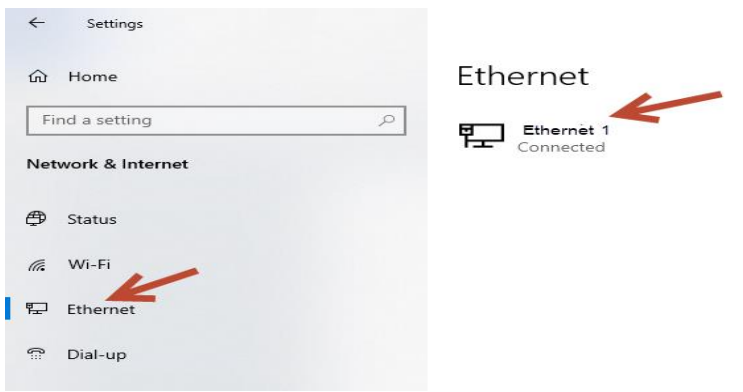

๔.ที่หัวข้อ IP Setting จะแสดงหมายเลข ที่ท่านกำลังใช้งานอยู่ ดังรูป

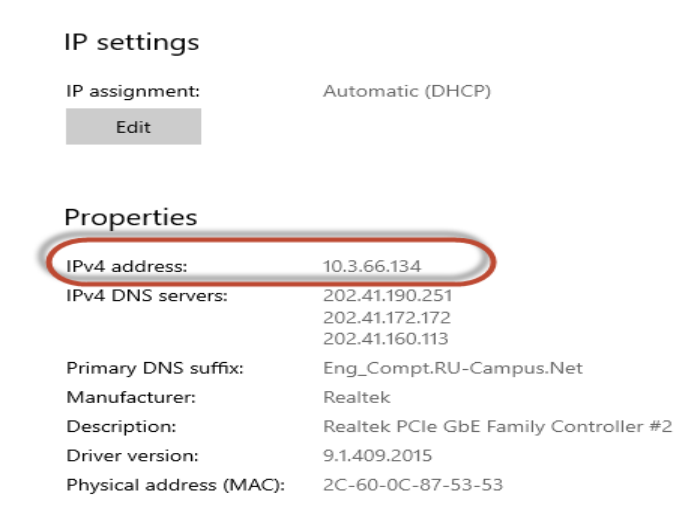

## **วิธีการดูหมายเลข IP address ของ Windows 10 (กรณีใช้"Wireless Lan")**

1.คลิกขวาที่ไอคอนสัญลักษณ์การเชื่อมต่อเครือข่ายมุมล่างขวามือของหน้าจอคอมพิวเตอร์ ดังรูป

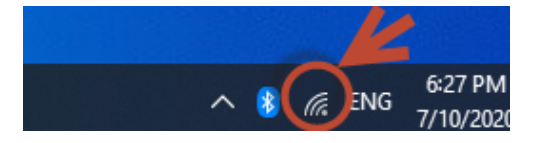

2.เลือกค าว่า Open Networks & Internet settings ดังรูป

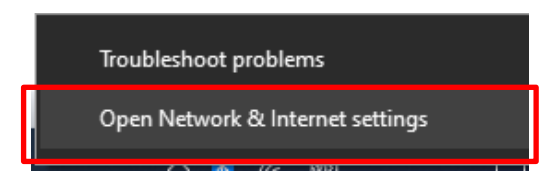

3. เลือกหัวข้อ Wi-Fi ทางด้านซ้ายมือ จากนั้นเลือก ไอคอน ทางด้านขวามือ ในที่นี้ จะชื่อว่า "RU-WiFi"

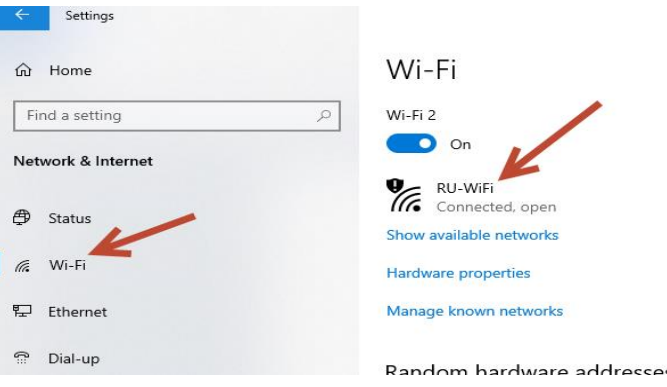

 $\ll$ ที่หัวข้อ IP Setting จะแสดงหมายเลข IP ที่ท่านกำลังใช้งานอยู่ ดังรูป

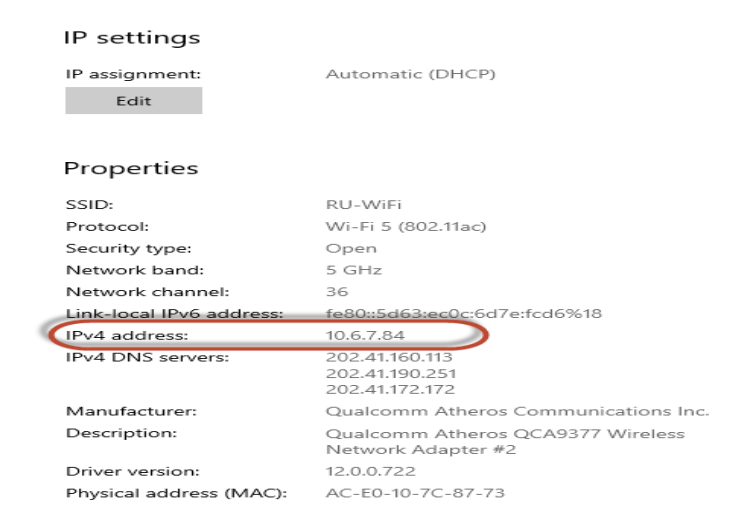

## **วิธีการดูหมายเลข IP address ของ Windows 10** (**ผ่าน Command Prompt )**

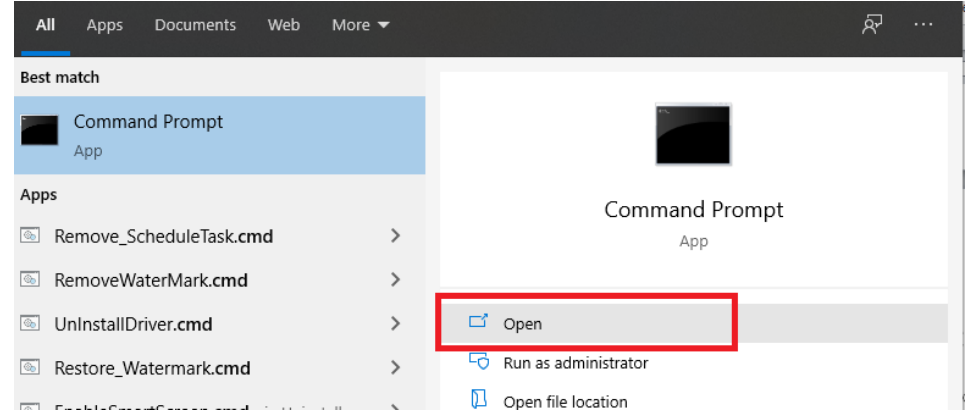

1.พิมพ์ค าว่า cmd ตรงช่องค้นหา จากนั้น คลิกเลือก Open โปรแกรม Command Prompt ดังรูป

๒.พิมพ์คำว่า ipconfig จากนั้น กดปุ่ม Enter ระบบจะแสดงหมายเลข IP ที่ท่านกำลังใช้งานอยู่ ดังรูป

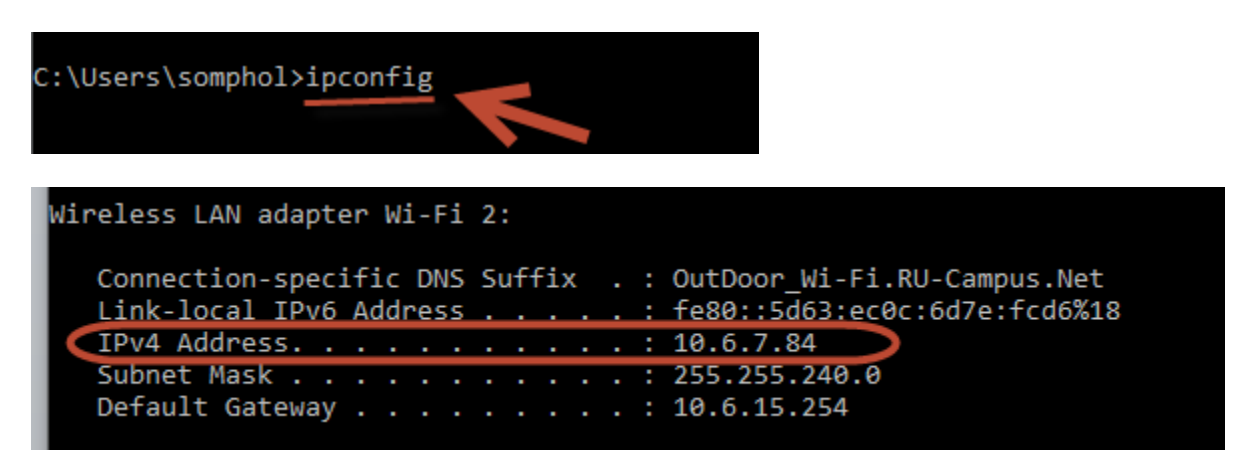